## **Erklärung für das Aufladen des Vouchers (Google Chrome)**

**1) Bitte auf dem Desktop auf Google Chrome klicken (grüner Pfeil):**

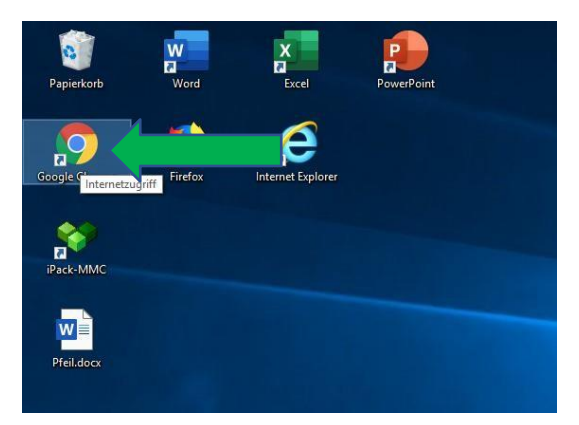

**2) In die Adressleiste folgende Adresse eingeben und mit der Entertaste bestätigen**

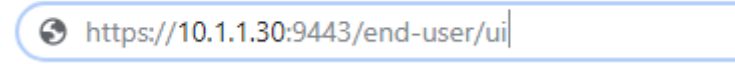

U

**3) Es erscheint, falls noch nicht von einer anderen Person eingerichtet, folgende Fehlermeldung. Bitte auf Erweitert klicken (grüner Pfeil):**

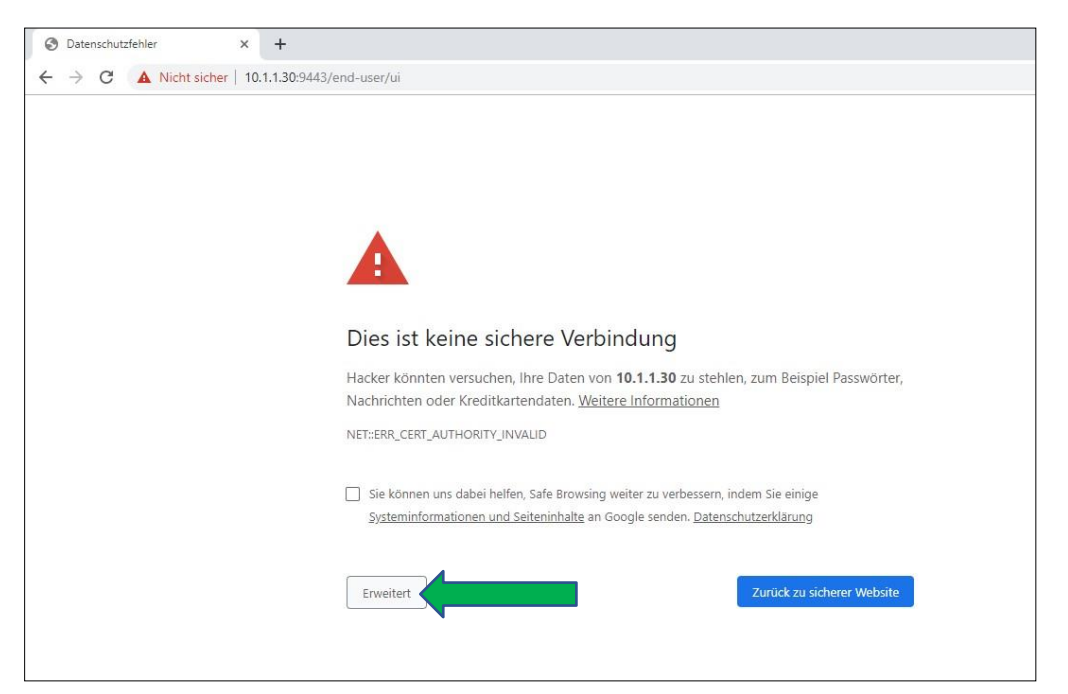

**4) Es erscheint folgende Seite. Bitte auf "Weiter zu 1.1.30" klicken (grüner Pfeil):**

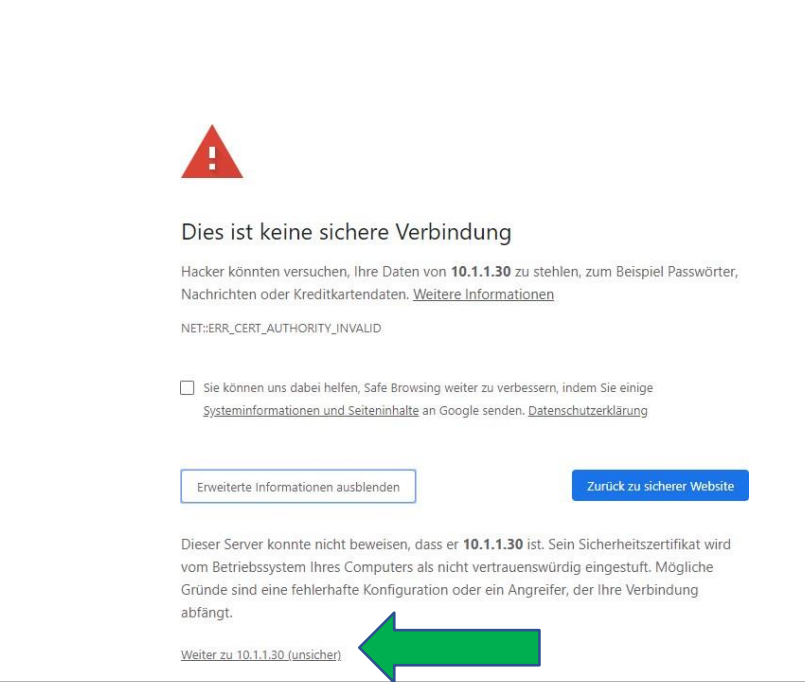

**5)** Es erscheint folgender Bildschirm: (Sollte der Bildschirm nicht erscheinen, auf "neu laden" **klicken)**

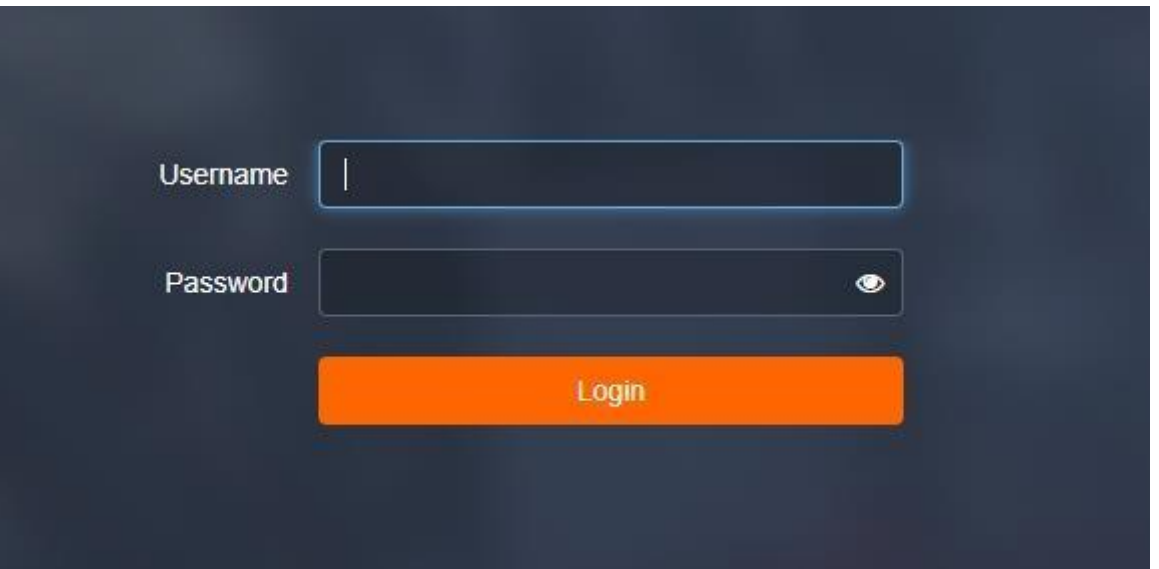

**6) Bitte Benutzernamen und Passwort (Wie bei den Schul-PCs) in die zwei Felder einfügen und auf "Login" (grüner Pfeil) klicken:**

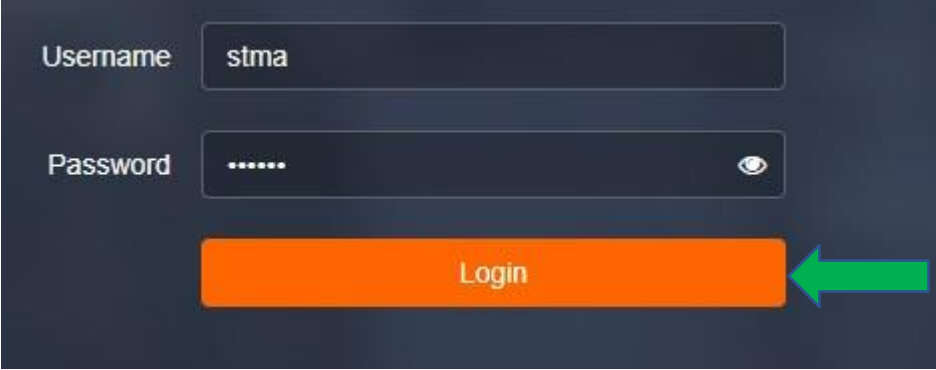

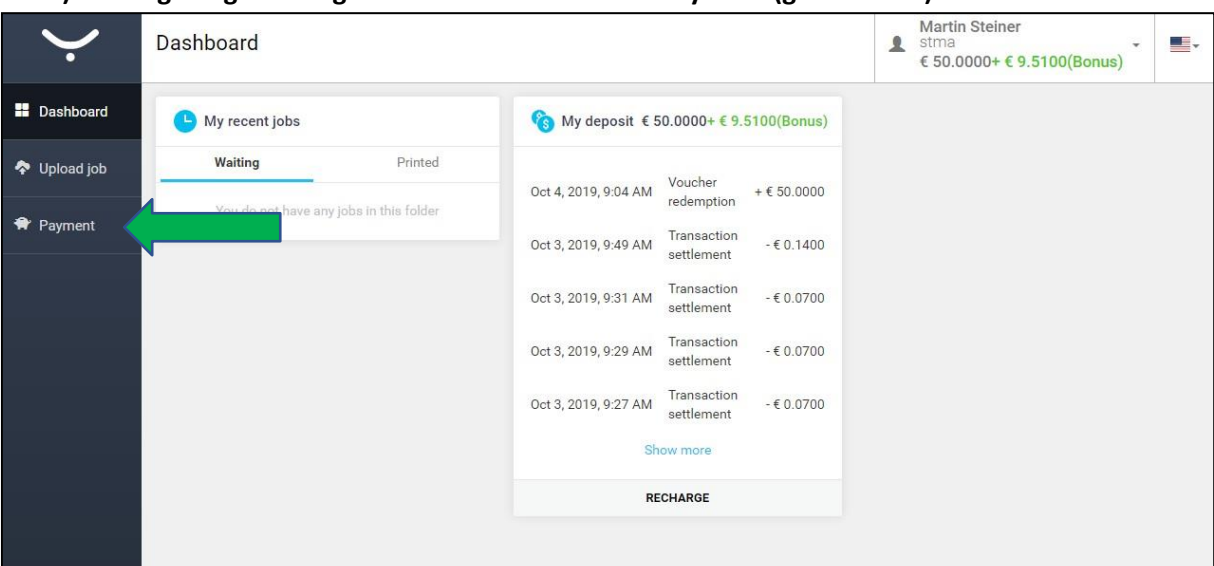

**7) Man gelangt auf folgende Seite. Hier bitte auf Payment (grüner Pfeil) klicken:**

8) Man gelangt auf folgende Seite. Bitte auf "Recharge credit" (grüner Pfeil) klicken:

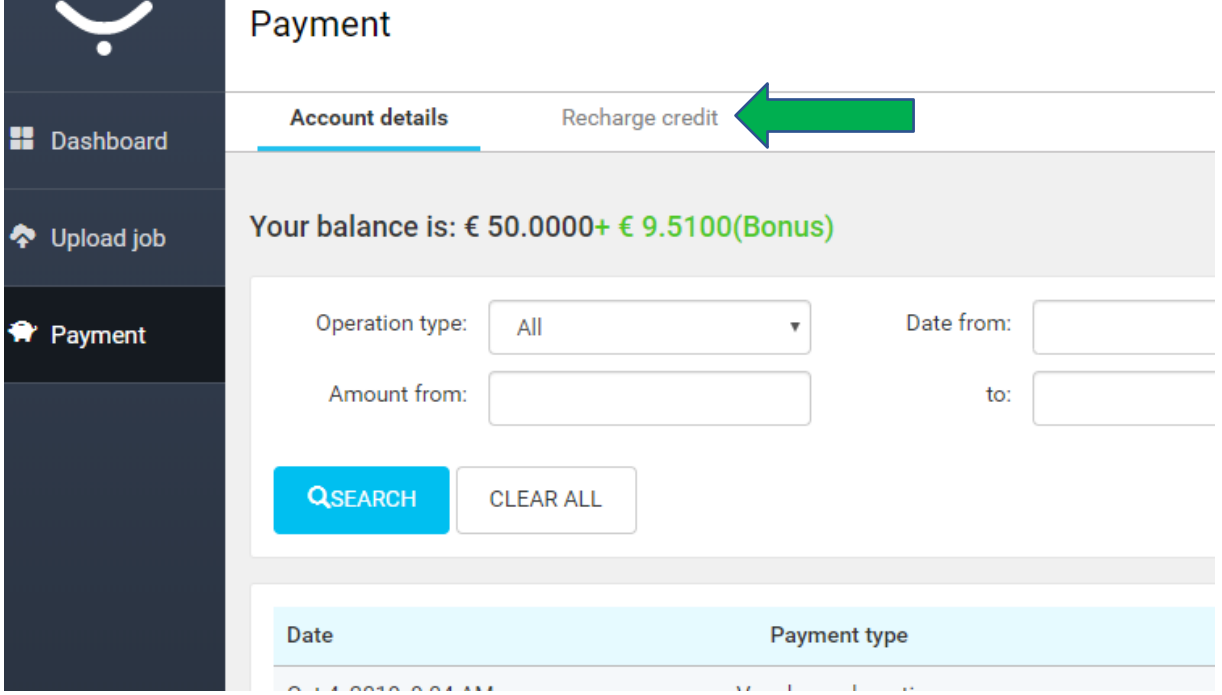

**9) Man gelangt zu folgendem Bildschirm. Im oberen Feld ist der Vouchercode einzugeben und danach ist "REDEEM YOUR CODE" (grüner Pfeil) zu klicken:**

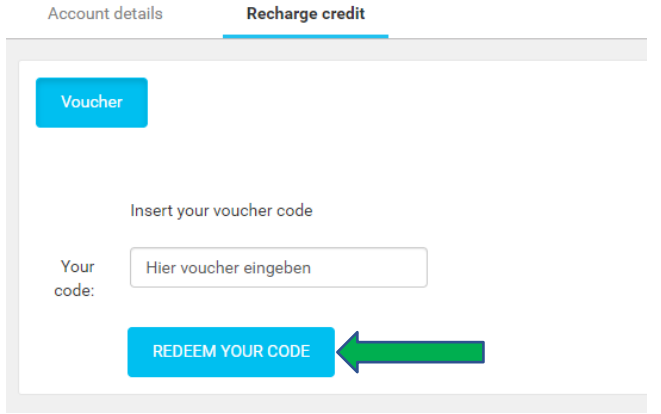